### **SLANPRO**

## **Consideraciones en algunas versiones de equipos LP-1521**

**LP1521\_ADD\_SPB01W**

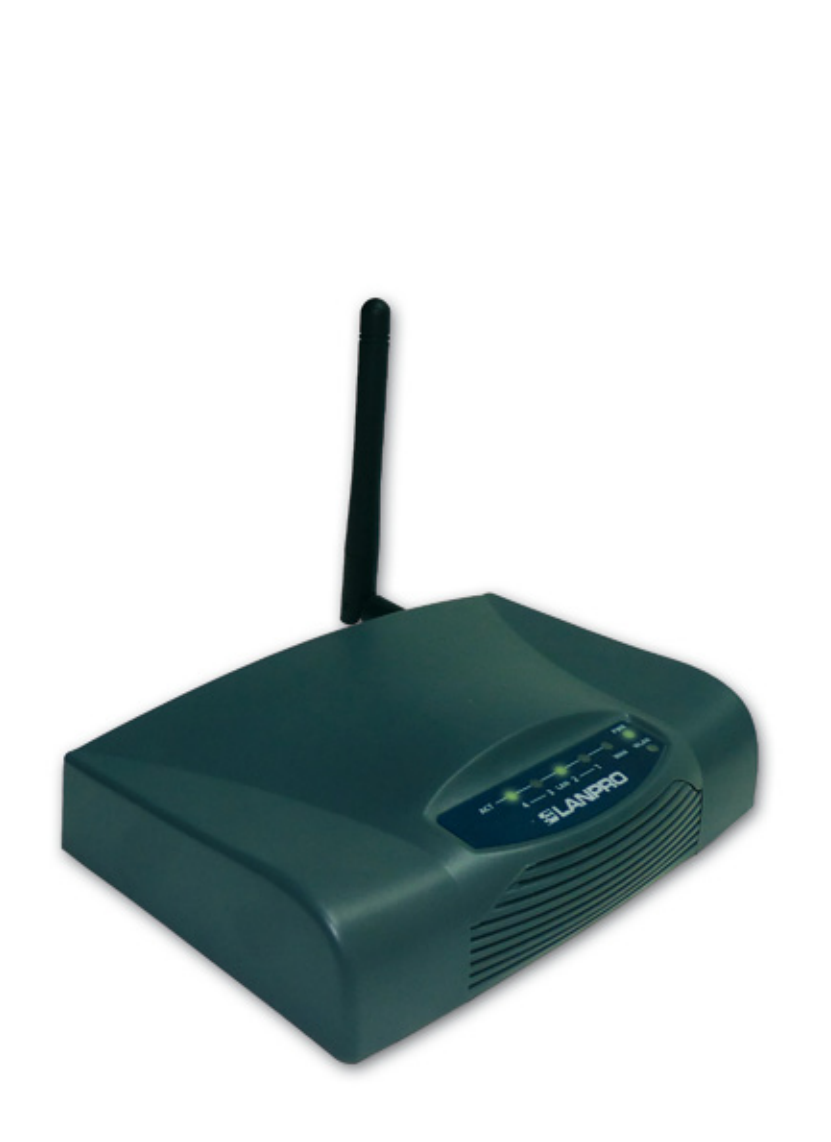

# **Consideraciones en algunas versiones de equipos LP-1521**

#### **Equipos con Usuario y contraseña A**

Dependiendo de la versión de su LP-1521 y su configuración por defecto, el equipo podrá solicitarle sus credenciales de administración; proceda a colocar las mismas y seleccione **OK**, tal como se muestra en la Figura 1, por defecto el LP-1521 tiene como usuario: **admin** y como clave: **password. 1**

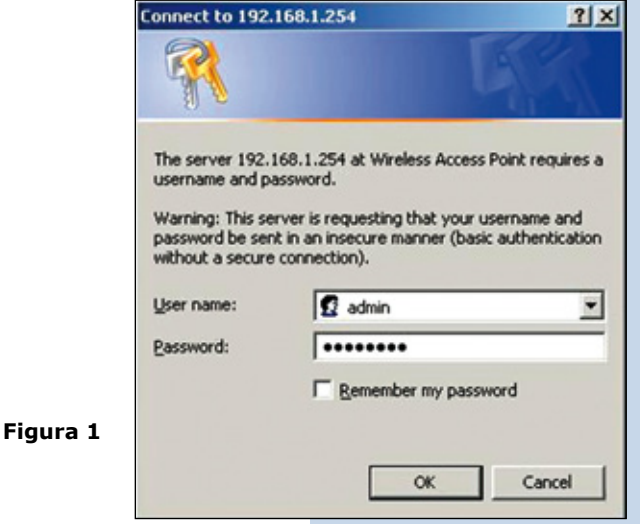

#### **Equipos con DHCP Server Desactivado B**

Algunas revisiones de Firmware de equipos LP-1521 vienen por defecto con el servicio de DHCP desactivado, por lo cual no entregan direcciones IP a menos que las active, para esta porcada de la siguiente manera:

Vaya a las propiedades de su tarjeta de red, seleccione **Internet Protocol** y luego **Properties**, tal como se muestra en la Figura 2.

**1**

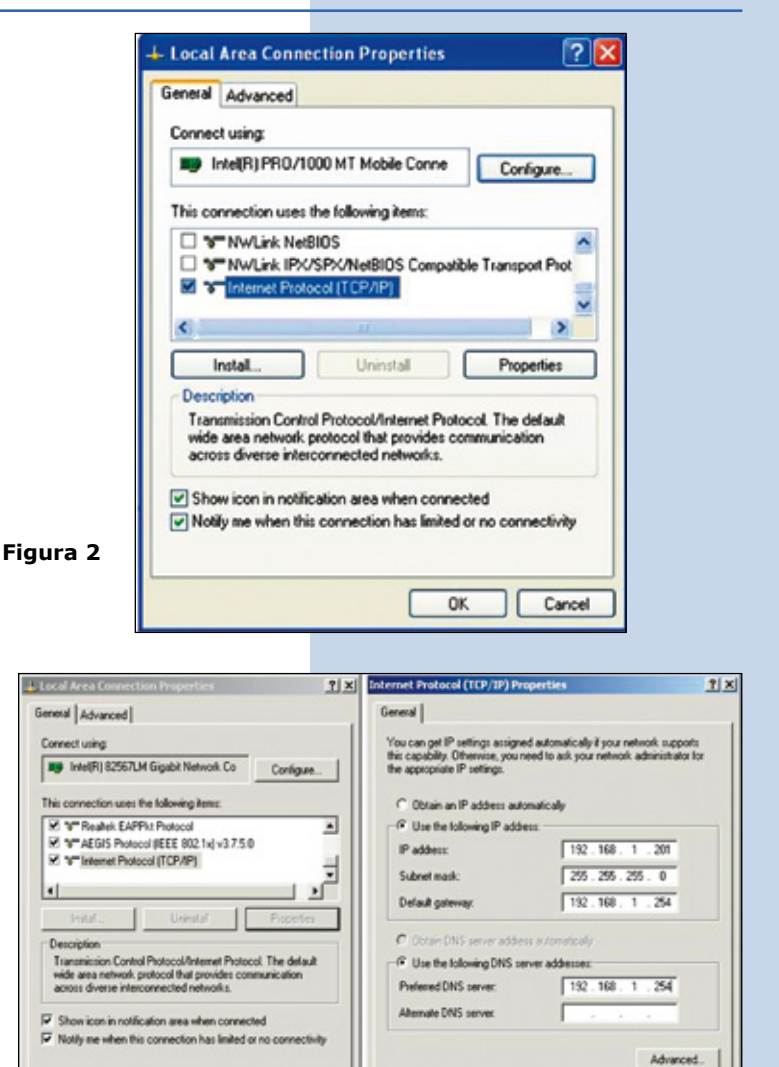

Seleccione: **Use the following IP address** y coloque una dirección IP dentro del rango de IP por defecto del LP-1521. En este ejemplo hemos seleccionado la dirección **192.168.1.201** y adicionalmente el LP-1521 tiene por defecto la dirección 192.168.1.254. En **Subnet mask** coloque255.255.255.0 y en **Default Gateway** la dirección del del router destino (en este caso 192.168.1.254), así mismo, en el **DNS**  deberá colocar el DNS de su proveedor o podrá colocar la IP del router destino el cual provee el servicio de internet (en este caso 192.168.1.254), tal como se muestra en la Figura 3. **2**

**Figura 3**

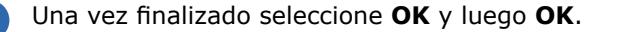

OK

Cancel

**admin** y como clave: **password.**

**5**

Abra el navegador de su elección y coloque en la misma la dirección por defecto 192.168.1.254, tal como se muestra en la Figura 4. **4**

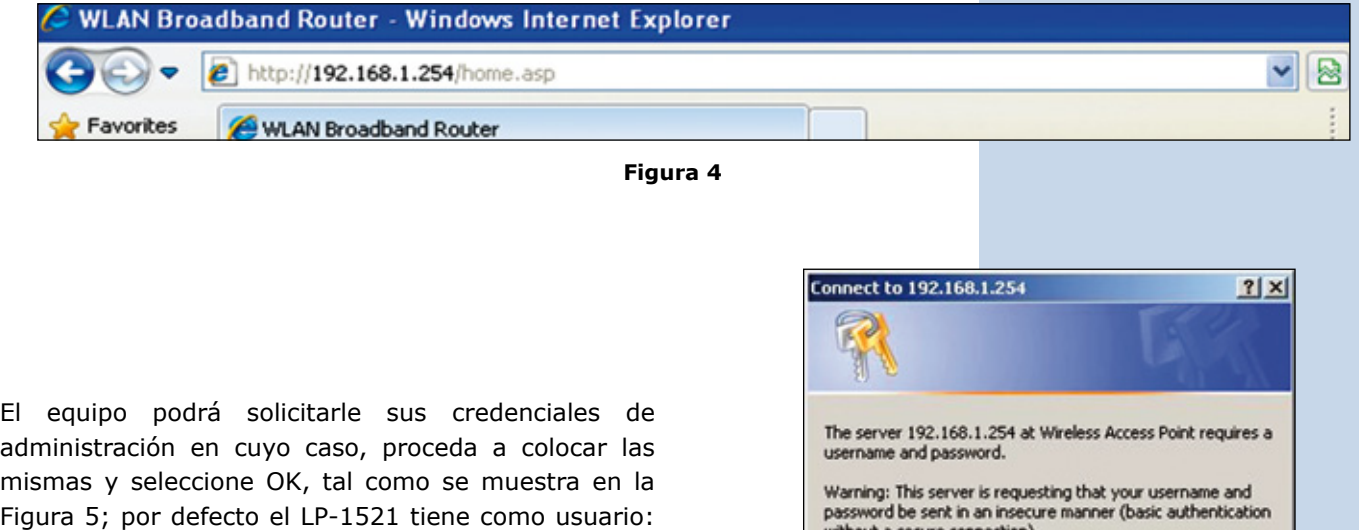

**Figura 5**

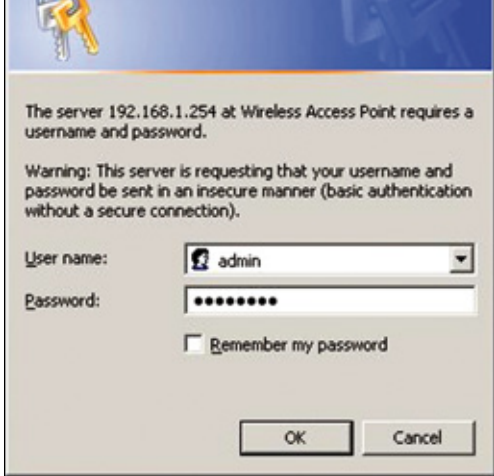

Habilite la entrega de direcciones en el LP-1521 seleccionando **TCP/IP Settings, LAN interface**, en **DHCP** seleccione **Server** y luego **Apply Changes**, con el fin de que el equipo entregue direcciones a los clientes que se conecten a él, tal como se muestra en la **Figura 6. 6**

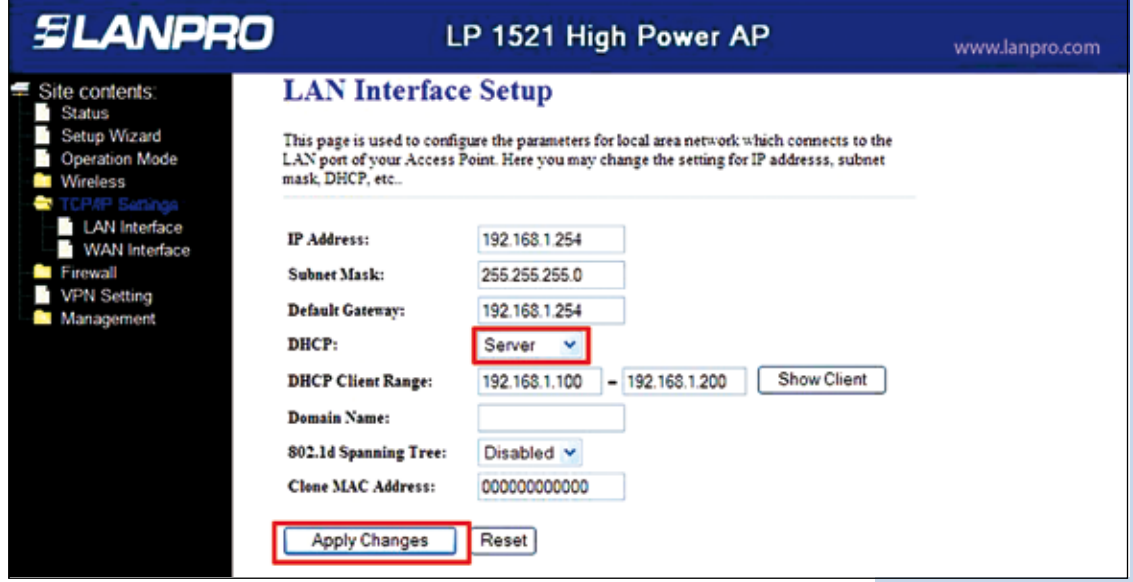

**Figura 6**

**7**

**8**

**1**

Espere a que el equipo se reinicie (2 min) y seleccione **OK**, tal como se muestra en la Figura 7.

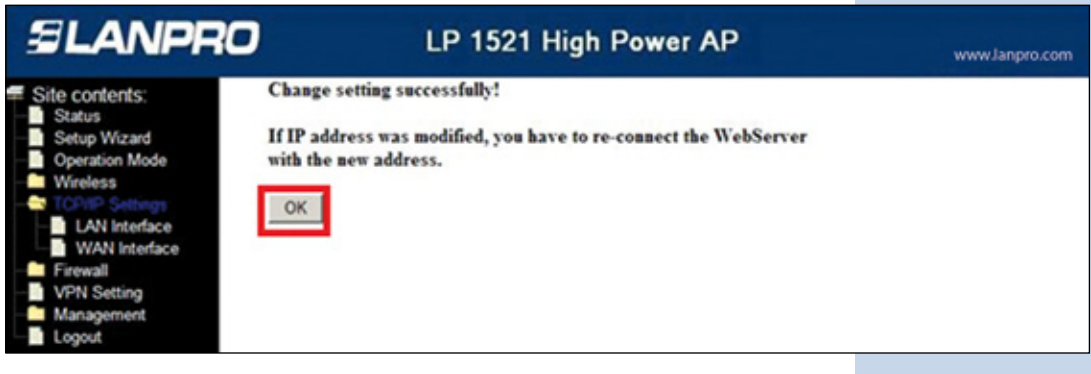

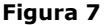

Cierre el navegador y vuelva a colocar los valores de su tarjeta de red de manera automática y seleccione **OK** y **OK**, tal como se muestra en la Figura 8.

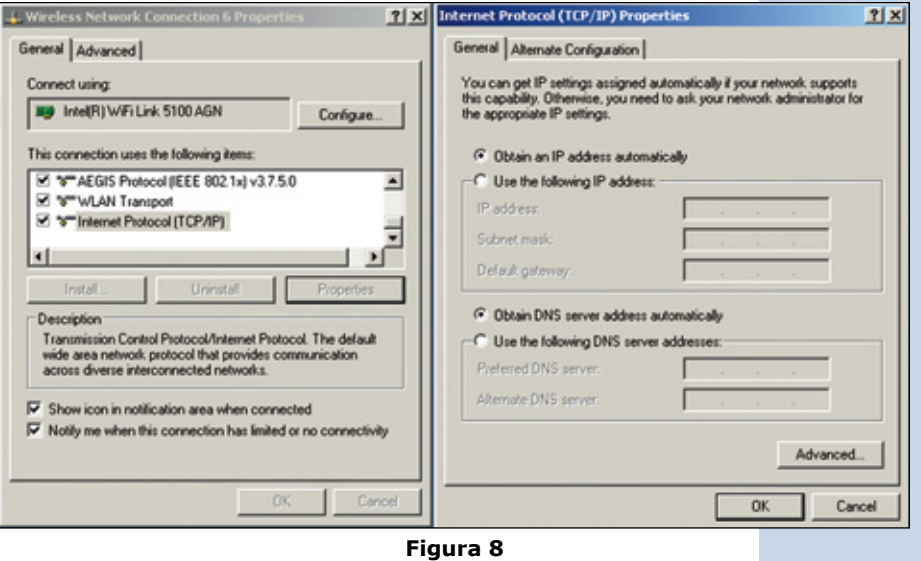

**C Equipos en modo Bridge por defecto y no de modo Gateway**

Algunas revisiones de Firmware de equipos LP-1521 vienen por defecto en modo Bridge, por lo que funcionan como **AP** y no como **Router**. Para cambiar este a modo Gateway proceda de la siguiente manera:

Abra el navegador de su elección y coloque en la misma la dirección por defecto 192.168.1.254, tal como se muestra en la Figura 9.

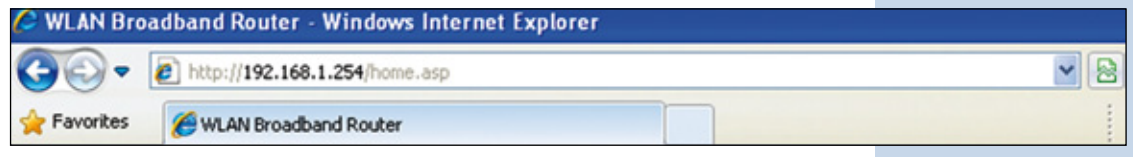

**Figura 9**

El equipo podrá solicitarle sus credenciales de administración, proceda a colocar las mismas y seleccione **OK**, tal como se muestra en la Figura 10, por defecto el LP-1521 tiene como usuario: **admin** y como clave: **password**. **2**

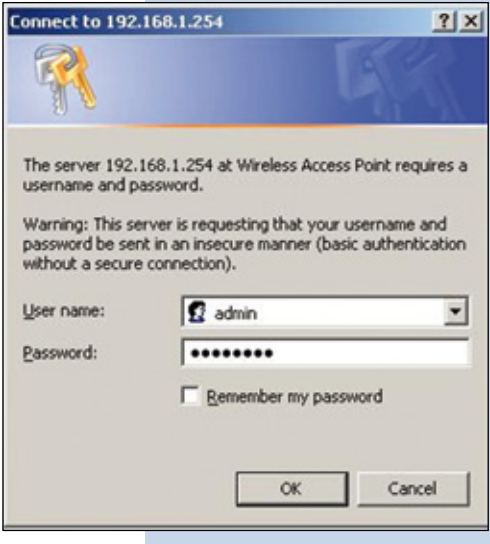

Seleccione **Operation Mode**, seleccione **Gateway**, seleccione **Apply Change**, tal como se muestra en la Figura 11. **3**

**Figura 10**

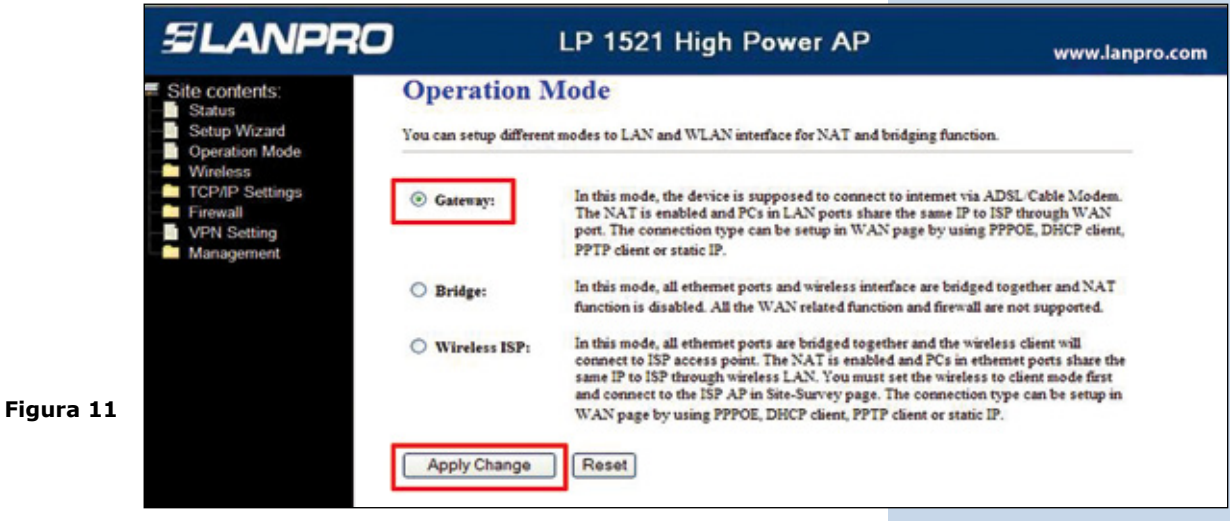

Espere a que el equipo se reinicie (2 min) y seleccione **OK**, tal como se muestra en la Figura 12, recomendamos habilitar el Servicio de DHCP Server para la entrega de direcciones, como se describe en la consideración B del presente documento. **4**

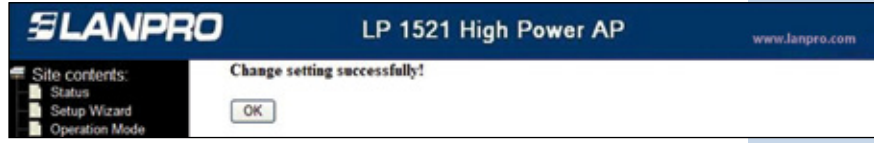

**Figura 12**